## 定期預金払出

定期預金からお客さまの口座へ払出を行うことができます。

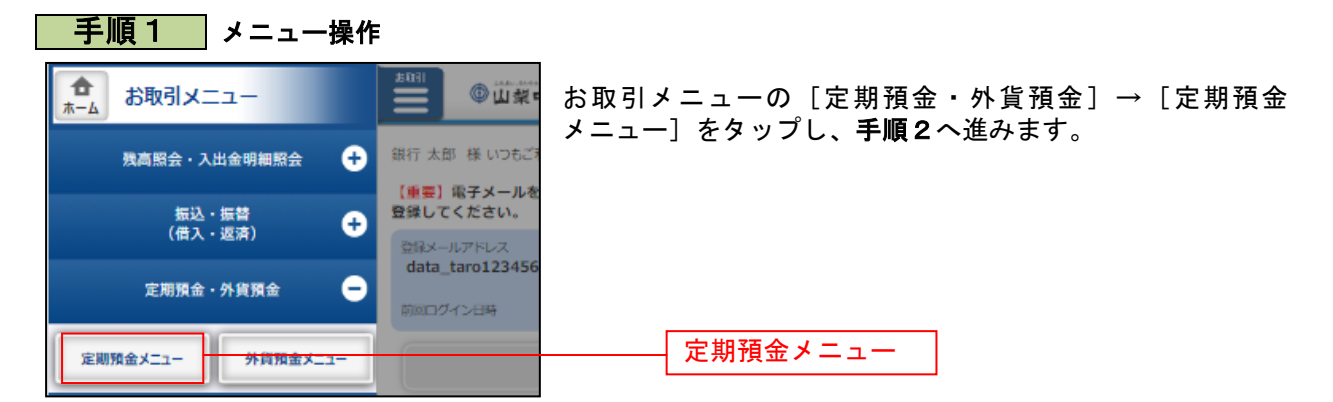

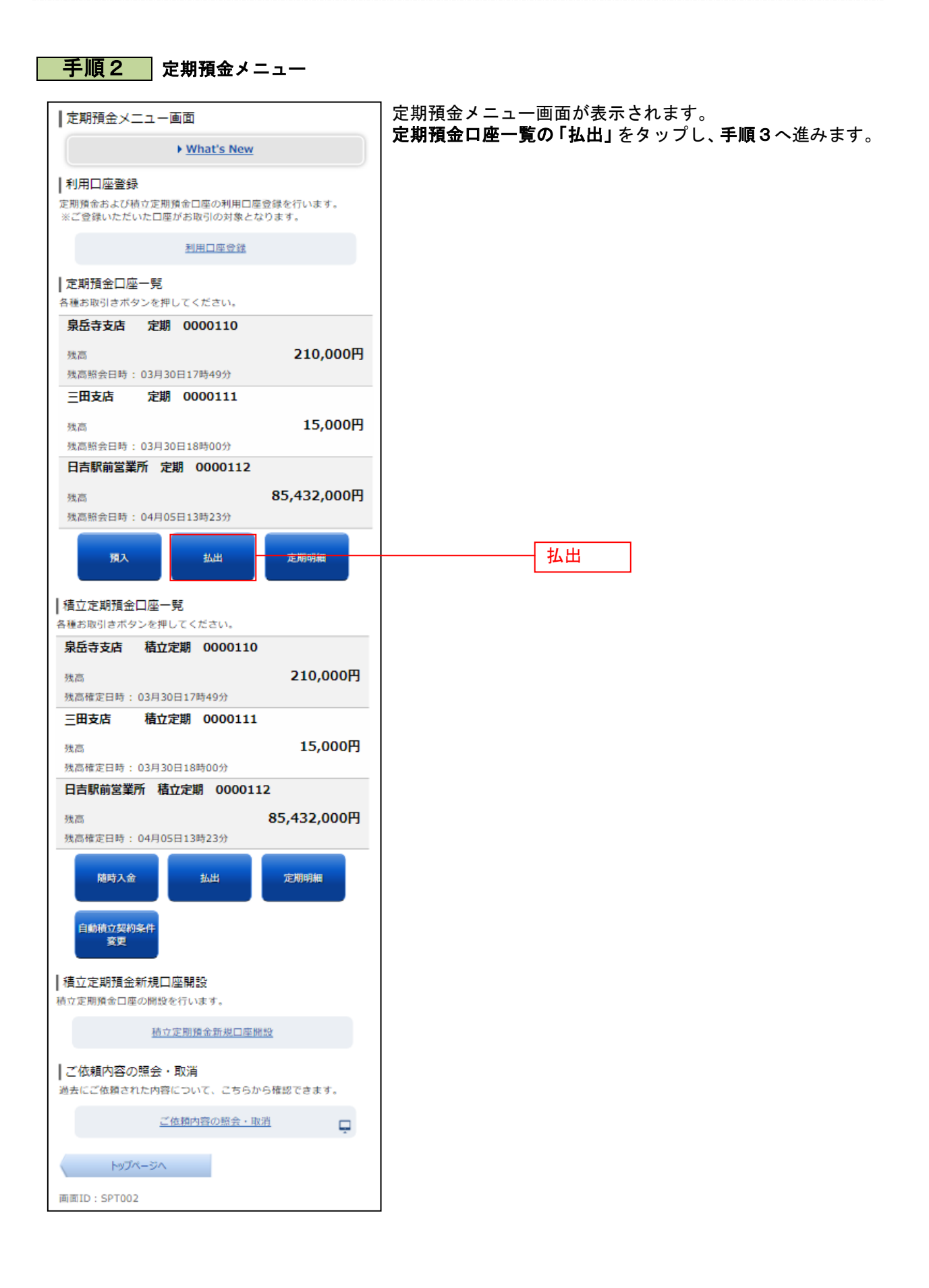

## 手順3 払出定期預金口座の選択 定期預金払出(払出定期預金選択)画面が表示されます。 | 定期預金払出 (払出定期預金選択) .<br>払出定期預金口座を選択してください。 「払出を行う定期預金」を選択し、「選択する」をタップし、 定期預金口座指定 手順4へ進みます。 定期預金口座をご指定のうえ、「選択する」ボタンを押してくださ [必須] 対象口座 ● 泉岳寺支店 定期 0000110 ○ 三田支店 定期 0000111 払出定期預金口座選択 ○ 日吉駅前営業所 定期 0000112 選択する 選択する 定期預金メニュー画面へ 画面ID: STO005

## 手順4 払出定期預金明細の選択

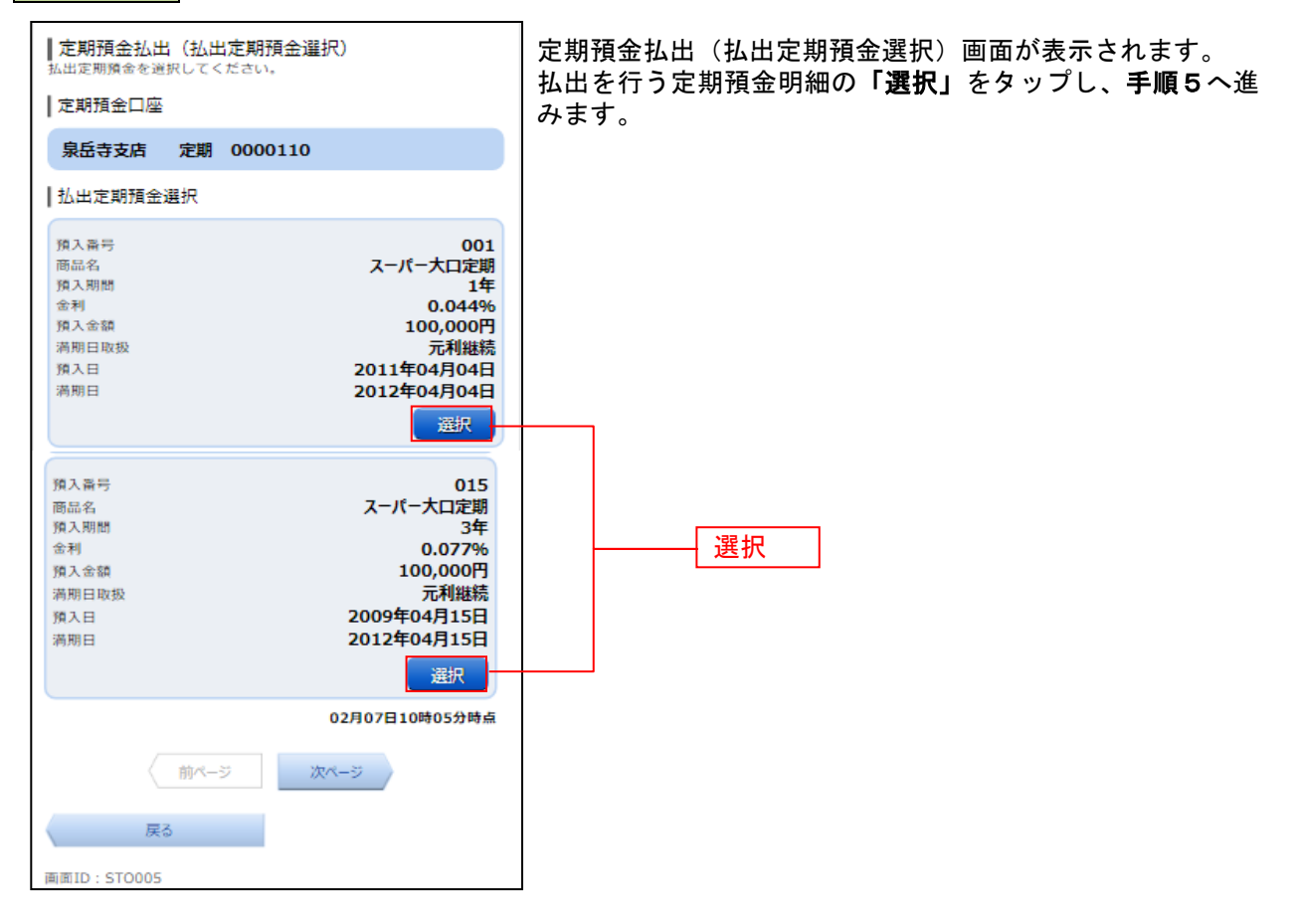

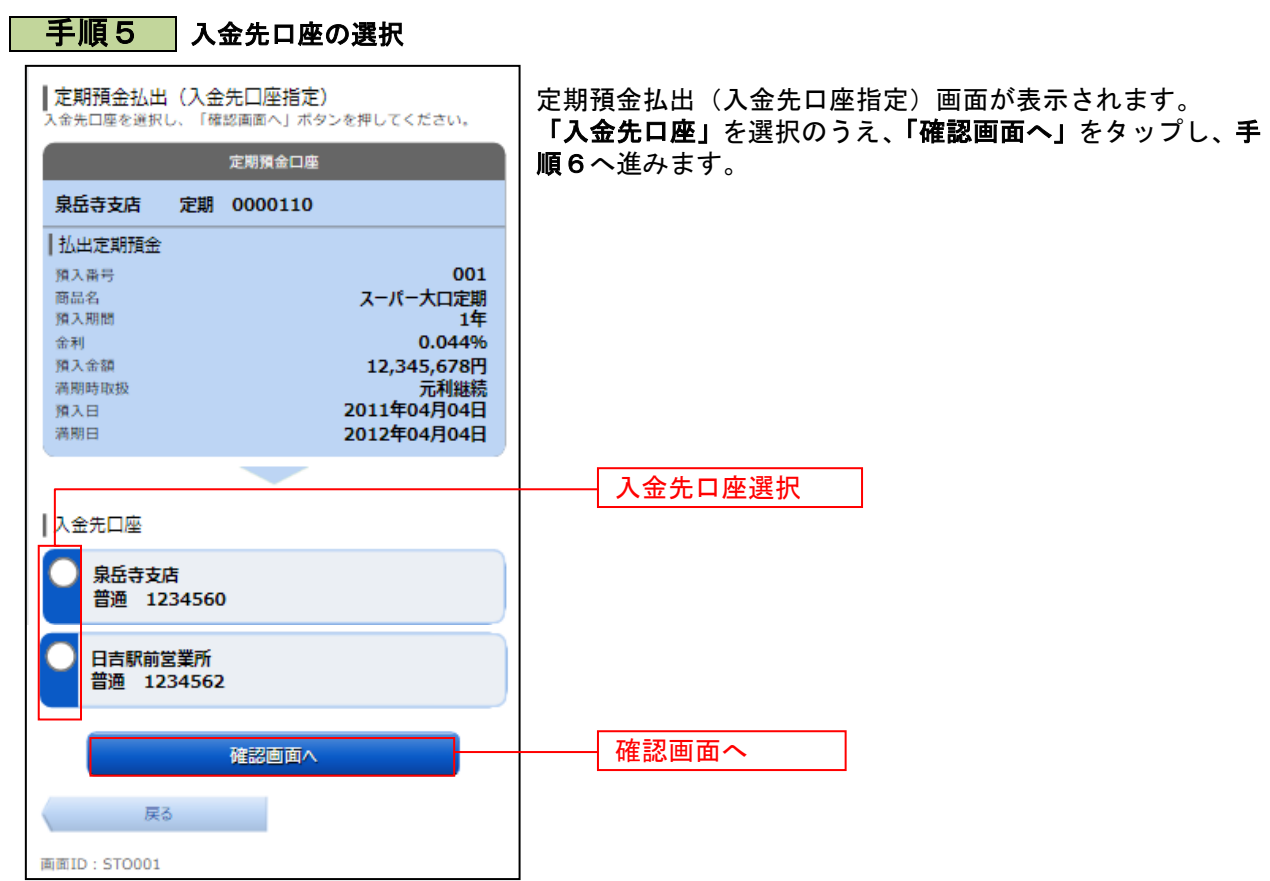

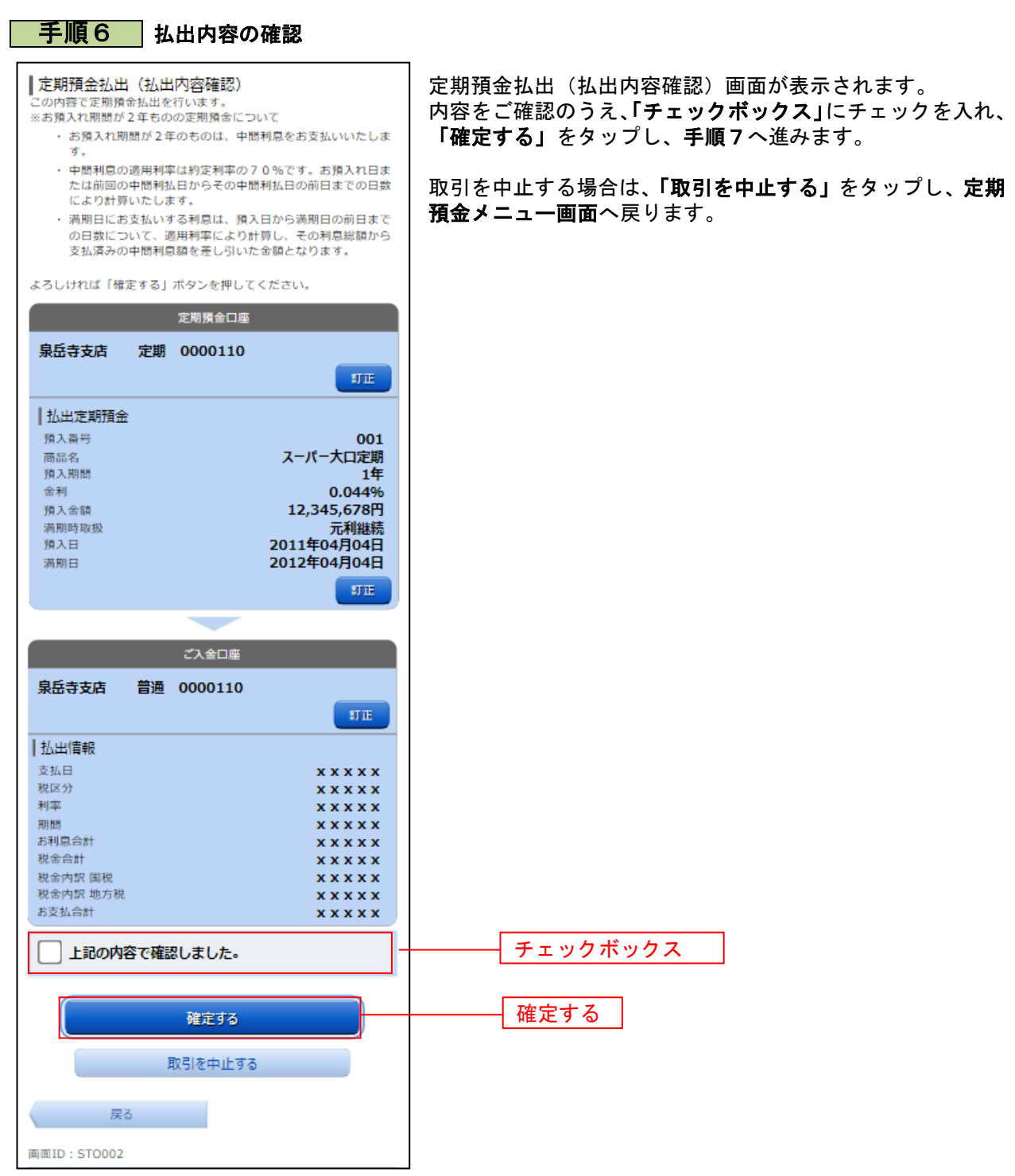

-----------------------------

................

........

. . . . . . . . .

.......

. . . . . . . . . . . . . . . . . . . . . . . ................

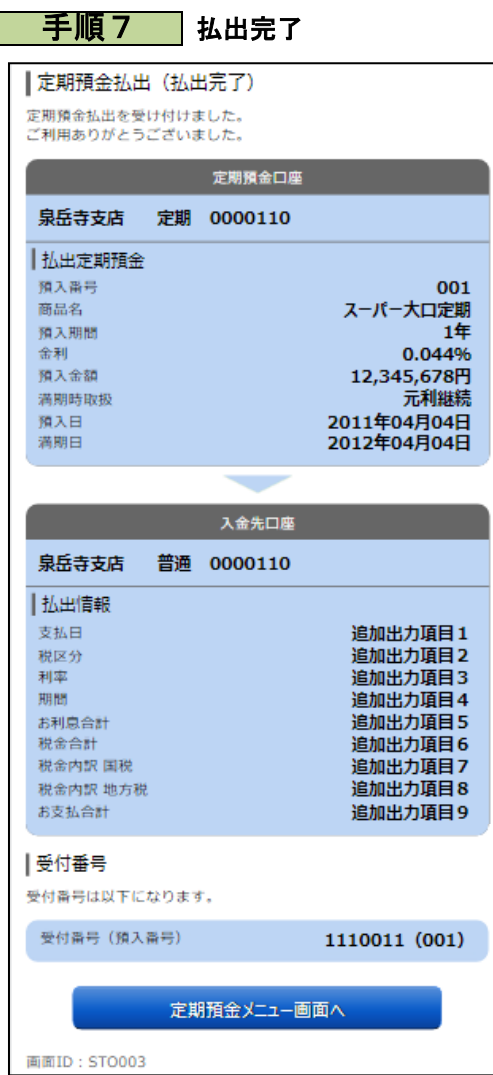

定期預金払出(払出完了)画面が表示されます。 内容をご確認ください。

※ パソコンでの操作の場合、「ページを印刷する」ボタンをクリックする と、表示されている内容を印刷することができます。